# **Федеральное государственное автономное образовательное учреждение высшего образования «РОССИЙСКИЙ УНИВЕРСИТЕТ ДРУЖБЫ НАРОДОВ» (РУДН)**

## **ПРИКАЗ**

**29 октября 2020 г.**

**№ 1457-р**

**Москва**

Об учебно-методической поддержке иностранных обучающихся в условиях применения дистанционных образовательных технологий

В целях обеспечения учебно-методической поддержки иностранных обучающихся в условиях применения дистанционных образовательных технологий при реализации образовательных программ высшего образования

### **ПРИКАЗЫВАЮ:**

1. Преподавателям, участвующим в реализации образовательных программ высшего образования, в обязательном порядке:

- производить видеозапись всех занятий, проводимых с 05.11.2020 в дистанционном формате;

- в течение 3-х календарных дней после проведения занятия в дистанционном формате сохранять видеозапись занятия в «облачном» сервисе (инструкция – Приложение 1) и размещать ссылку на видеозапись на странице преподаваемой дисциплины в ТУИС;

- обеспечить хранение видеозаписей занятий в «облачном» сервисе до конца семестра/учебного модуля, следующего за семестром/учебным модулем, в котором была произведена запись занятия.

2. Заместителям руководителей ОУП по учебной работе в срок до 04.11.2020 довести настоящий приказ до всех преподавателей подведомственного подразделения.

3. Директору ДОУП УОП В.В. Баум и директору ДОКОП УОП П.М. Подолько обеспечить постоянный мониторинг выполнения преподавателями требований п.1 настоящего приказа.

4. Контроль за исполнением настоящего приказа возложить на начальника УОП А.А. Воробьеву.

Первый проректор - проректор по образовательной деятельности

А.В. ДОЛЖИКОВА

**Электронная версия документа**

#### **Визы:**

Директор В.В. Баум Согласовано 28.10.2020, Начальник управления А.А. Воробьева Согласовано 28.10.2020

#### **Рассылка:**

В.В. Барабаш, Л.Г. Воскресенский, В.В. Гернеший, Департамент обеспечения качества образовательных программ, Э.А. Довлетярова, А.В. Должикова, А.П. Ефремов, С.Б. Зинковский, А.Б. Зудин, Ю.Н. Мосейкин, Н.В. Поморцева, Ю.Н. Разумный, Е.В. Савенкова, Н.Л. Соколова, Я.М. Станишевский, УОП, М.Л. Фильченков, В.А. Цвык

П.М. Подолько +7 (495) 9550774

Приложение № 1 к приказу от 29 октября 2020 г. № 1457-р

## **Инструкция по сохранению видеозаписей занятий, проводимых на платформе MS Teams**

Организаторы собраний (диспетчеры ОУП и преподаватели, которые самостоятельно организовывали собрания MS Teams) могут скачать видеозаписи собраний после их завершения. Видеозаписи сохраняются в чате собрания и доступны для скачивания в течение 20 дней с даты проведения занятия.

### *Для скачивания видео файла необходимо:*

1. Перейти на домашнюю страницу Microsoft Office http://mx.pfur.ru/

2. Если Вы не авторизовывались в системе раннее, откроется окно для авторизации (рис.1). Вам необходимо ввести логин (в формате XXXXXXX  $@p$ fur.ru) и пароль пользователя, под учетной записью которого высокоторого высокоторого высокоторого высокоторого высокото

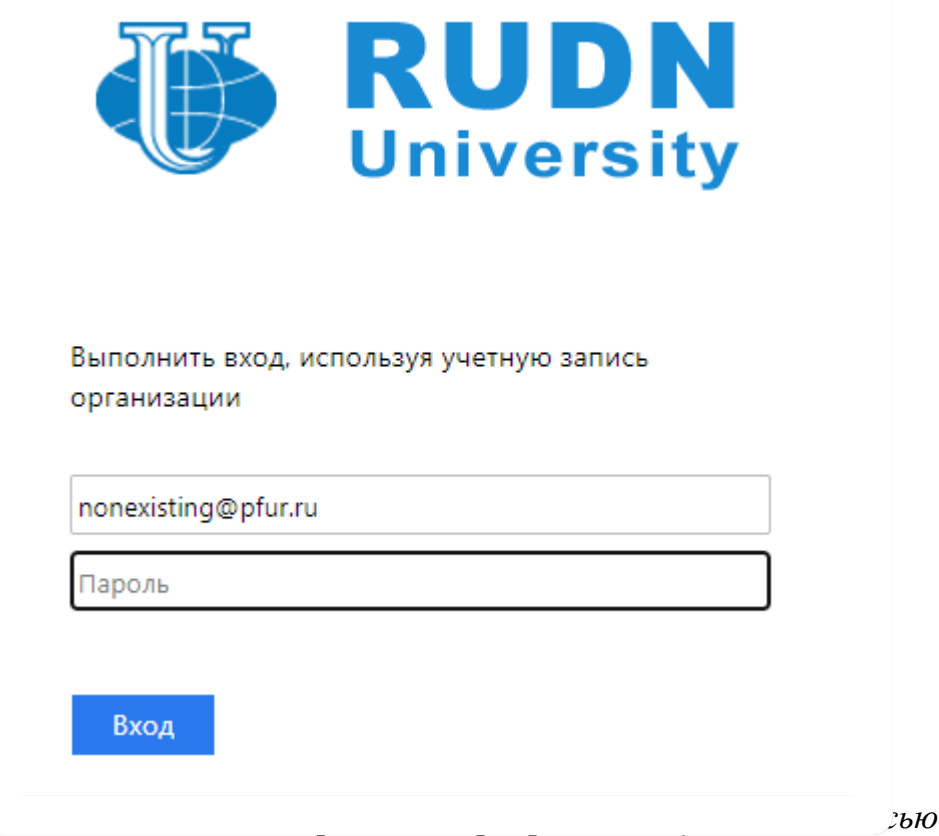

3. При появлении окна (рис. 2.) после процедуры авторизации, нажимаем «Да»

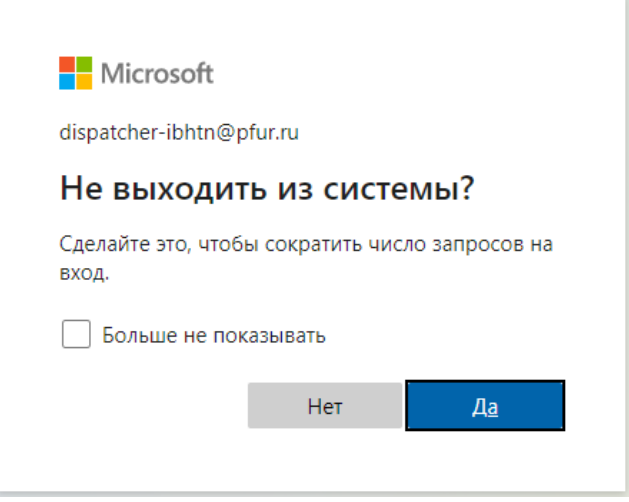

*Рис. 2. – Окно подтверждения входа*

4. В левой части домашней страницы Microsoft Office (рис. 3) нажмите на иконку Microsoft Teams и запустите приложение.

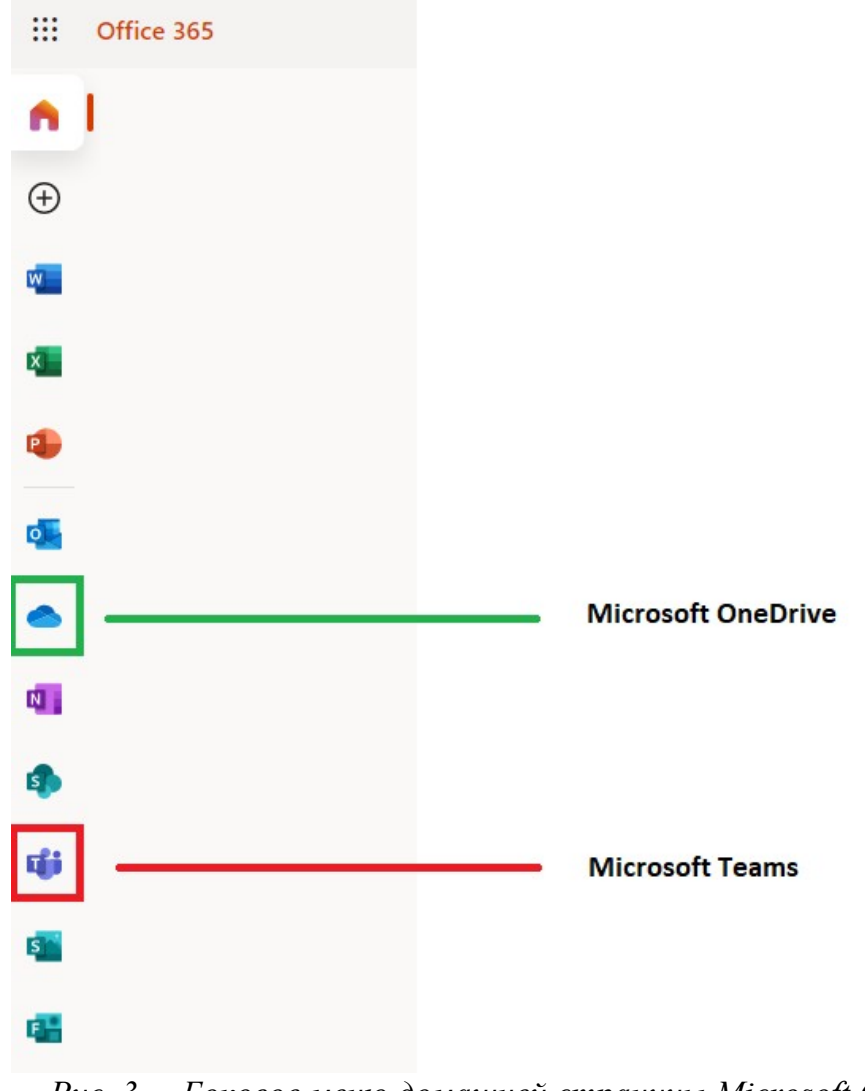

*Рис. 3. – Боковое меню домашней страницы Microsoft Office*

5. При запуске приложения Вам будет предложено скачать Приложение для Windows или запустить Web-Версию Microsoft Teams. Нажмите на ссылку «*Можно также использовать веб-приложение*» (рис. 4).

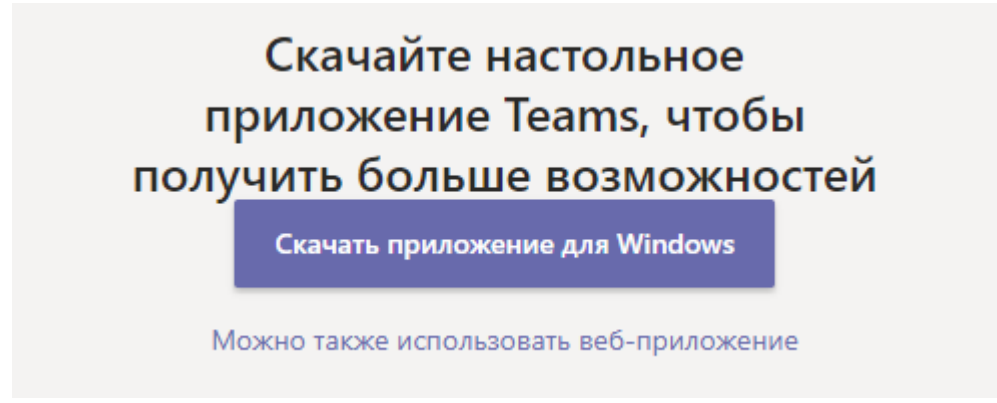

*Рис. 4. – Окно выбора варианта запуска приложения Microsoft Teams*

6. На странице Вашего веб-браузера откроется интерфейс приложения Microsoft Teams. В левой части окна выберите пункт меню «Чат» (рис. 5).

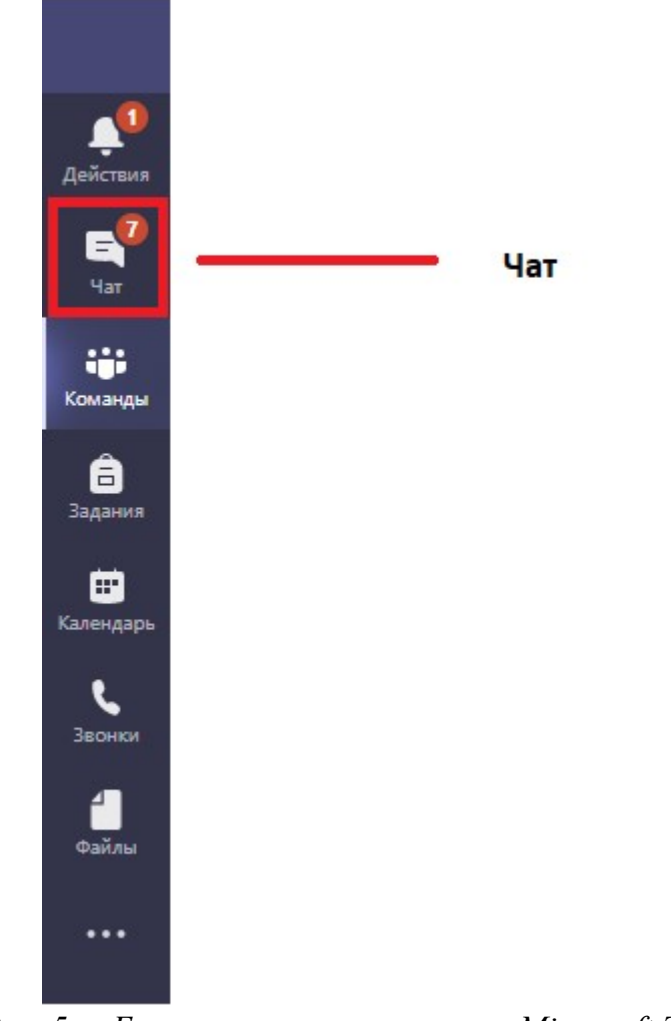

*Рис. 5. – Боковое меню приложения Microsoft Teams*

7. Откроется окно со списком чатов ранее проведенных собраний Teams (рис. 6). В левой части окна необходимо найти интересующее собрание Teams и нажать на него левой кнопкой мыши. В центральной части откроются сообщения данного чата. Среди сообщений будет ссылка на скачивание видеозаписи собрания (при условии, что запись собрания проводилась пользователем).

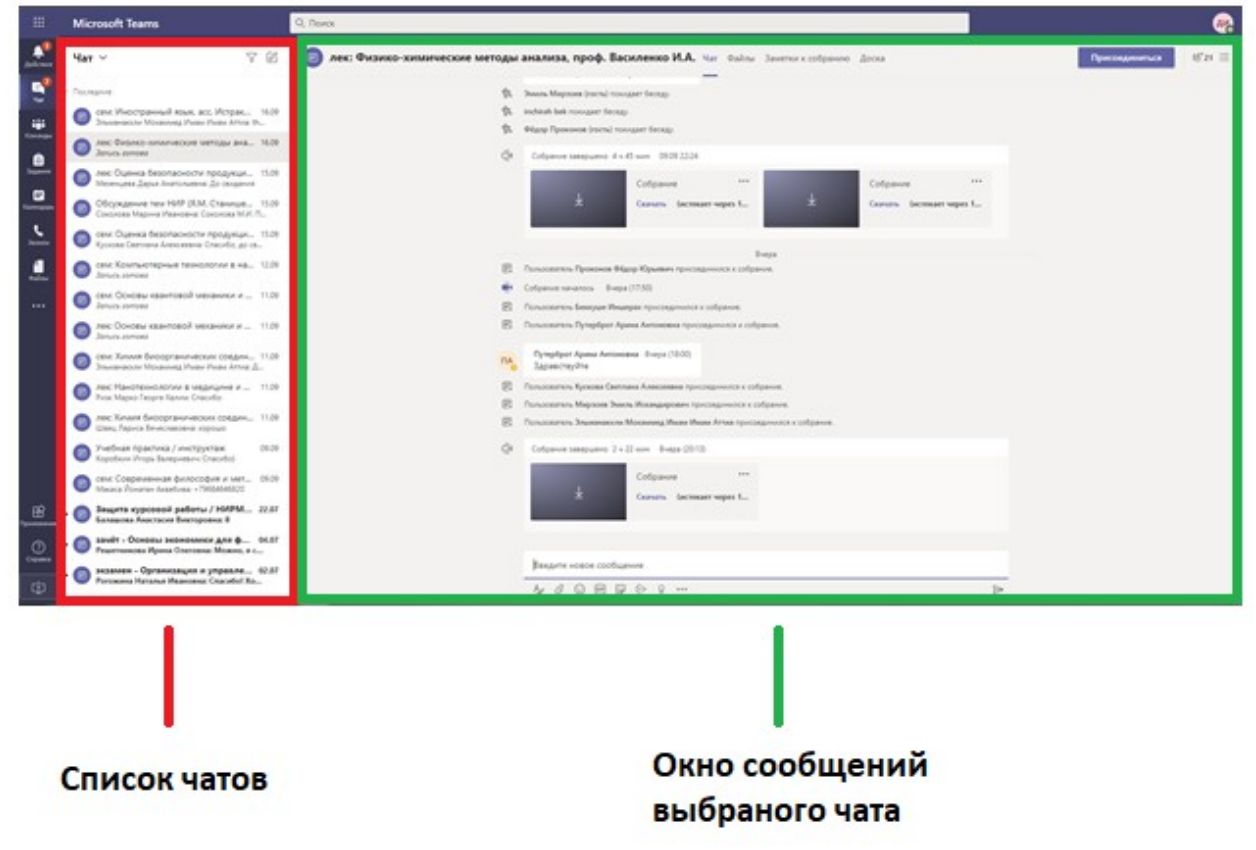

*Рис. 6. – Интерфейс раздела «Чат» программы Microsoft Teams*

8. Для скачивания видеозаписи на компьютер необходимо нажать кнопку «Скачать» возле иконки с видеозаписью в окне сообщений чата (рис. 7)

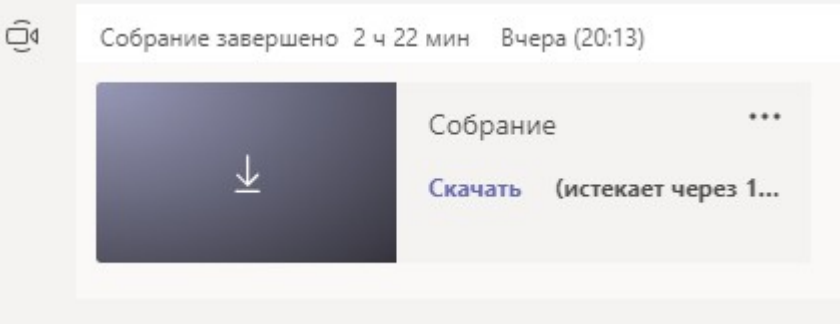

*Рис. 7. – Иконка видеозаписи с кнопкой «Скачать»*

9. После этого видеозапись начнет скачиваться на жесткий диск персонального компьютера (в подавляющем большинстве случаев в папку «Загрузки»)

*Для загрузки скаченного файла в облачное хранилище OneDrive необходимо:*

- 1. На домашней странице Microsoft Office нажать на иконку OneDrive. (рис. 3)
- 2. Если Вы до этого не использовали OneDrive, то на экране появится информационное сообщение (рис. 8). Необходимо нажать на ссылку «Вы можете приступить к работе с OneDrive»

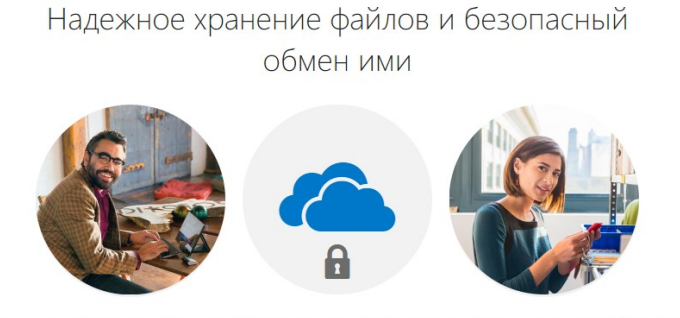

Приглашайте других пользователей просматривать или редактировать любые файлы на ваш выбор. Общий доступ к вашим файлам и папкам закрыт, пока вы не поделитесь ими.

Вы можете приступить к работе с OneDrive +

### *Рис. 8. – Информационное сообщение при первом запуске Microsoft OneDrive*

- 3. В верхней части окна, которое откроется, есть кнопка «Создать» (рис. 9). Она позволяет создавать папки и файлы. Создадим с ее помощью папку «*Видеозаписи лекций*». Для этого нажмем на кнопку создать левой кнопкой мыши, выберем пункт «Папку» и еще раз нажмем левой кнопкой мыши на выбранном пункте.
- 4. В открывшемся окне вводим название нашей папки (рис. 10). Таким образом мы можем создавать папки разного уровня вложенности. Например, в папке «*Видеозаписи лекций*» можно создать папки с названиями занятий или лекций.

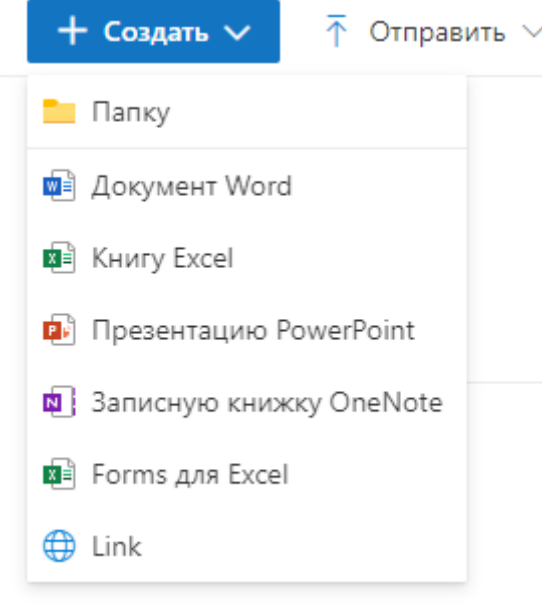

*Рис. 9. – Пункты меню «Создать»*

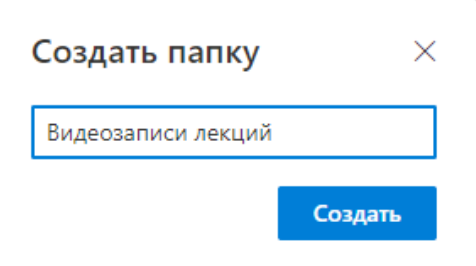

*Рис. 10. – Присвоение имени папке при ее создании*

5. Для загрузки скаченного файла в папку необходимо воспользоваться пунктом «Отправить» в верхнем меню и выбрать пункт «Files».

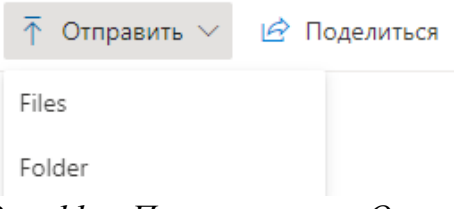

*Рис. 11. – Пункты меню «Отправить»*

6. Откроется окно для выбора файла (рис. 12). В нашем примере скаченный файл называется «video.mp4» и находится в папке «Загрузки». Его мы будем загружать в облачное хранилище OneDrive в папку «*Физико-химические методы анализа, проф. Василенко*», которая находится в папке «*Видеозаписи лекций*». Рекомендуем давать файлам видеозаписей занятий содержательное краткое название (к примеру «Математ лекц ИСРбд-01-20 23.10.mp4»)

Выбираем файл в окне и нажимаем кнопку «Открыть»

| $\bullet$ UIKpытие                             |                                                                   |                                                          |                                                 |                                                           | ⌒ |
|------------------------------------------------|-------------------------------------------------------------------|----------------------------------------------------------|-------------------------------------------------|-----------------------------------------------------------|---|
|                                                | Этот компьютер > Загрузки >                                       | $\checkmark$                                             | O<br>Поиск: Загрузки<br>Ō                       |                                                           |   |
| Упорядочить -                                  | Новая папка                                                       |                                                          |                                                 | BE *                                                      |   |
| Быстрый доступ                                 | Имя<br>П<br>Ранее на этой неделе (1)                              | Дата изменения                                           | Тип                                             | Размер                                                    |   |
| ■ Рабочий стол *<br>• Загрузки                 | $\triangledown$ $\blacksquare$ video.mp4                          | 15.09.2020 0:31                                          | Файл "МР4"                                      | 7 <sub>K</sub>                                            |   |
| <b>E</b> Документы<br>٠                        | На прошлой неделе (3)                                             |                                                          |                                                 |                                                           |   |
| • Изображения<br>$\star$<br>math<br>Видео<br>в | 15 hidemy.name_vpn_1.50.msi<br>aproxim (1).ipynb<br>aproxim.ipynb | 08.09.2020 21:05<br>08.09.2020 11:05<br>07.09.2020 23:16 | Пакет установщи<br>Файл "IPYNB"<br>Файл "IPYNB" | 7492 K <sub>B</sub><br>261 K <sub>B</sub><br><b>65 KB</b> |   |
| Музыка                                         | $\vee$ Ранее в этом месяце (3)                                    |                                                          |                                                 |                                                           |   |
| • Отправить                                    | module_5.ipynb<br>module4_hw_ (1).ipynb                           | 04.09.2020 22:53<br>03.09.2020 23:24                     | Файл "IPYNB"<br>Файл "IPYNB"                    | <b>40 KB</b><br><b>99 KB</b>                              |   |
| <b>Co</b> OneDrive                             | module4_hw_.ipynb                                                 | 01.09.2020 22:15                                         | Файл "IPYNB"                                    | <b>4K6</b>                                                |   |
| Пот компьютер                                  | $\vee$ В прошлом месяце (42)                                      |                                                          |                                                 |                                                           |   |
| $\bullet$ Сеть                                 | C TeamViewer_Setup.exe<br><b>PDF</b> сканирование0002.pdf         | 31.08.2020 13:13<br>30.08.2020 23:10                     | Приложение<br>Microsoft Edge P                  | 27 376 KB<br>676 KB                                       |   |
| Имя файла: video.mp4                           |                                                                   |                                                          | Все файлы (*.*)<br>$\checkmark$                 |                                                           |   |
|                                                |                                                                   |                                                          | Открыть                                         | Отмена                                                    |   |

*Рис. 12. – Окно выбора файла для загрузки в облачное хранилище OneDrive*

7. В правой верхней части экрана появится индикатор загрузки файла. ВАЖНО! Не закрывайте страницу браузера, пока файл полностью не загрузится. После загрузки файла он появится в списке файлов папки (рис. 13).

Файлы > Видеозаписи лекций > Физико-химические методы анализа, проф Василенко

| Имя $\vee$           | Изменено $\vee$ | Кем изменено $\vee$                                 | Размер файла $\vee$ | Общий доступ |
|----------------------|-----------------|-----------------------------------------------------|---------------------|--------------|
| $\sqrt{P}$ video.mp4 |                 | Несколько секунд наз Диспетчер расписания и 6,35 КБ |                     | Частный      |

*Рис. 13. – Список загруженных файлов в папку на облачном хранилище OneDrive*

8. Для того, чтобы поделиться файлом необходимо подвести курсор к строке с файлом и нажать на кнопку  $\mathcal{B}$  (рис. 14).

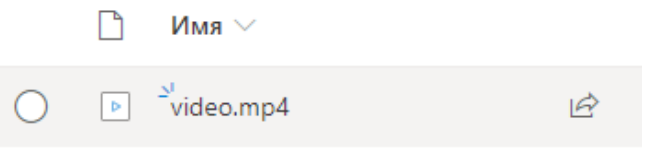

*Рис. 14. – Предоставление доступа к файлу*

9. Откроется окно «Отправить ссылку» (рис. 15). Нажмите на кнопку «Копировать ссылку» в нижней части окна. Вы увидите сообщение (рис. 16), что ссылка скопирована и находится в буфере обмена компьютера.

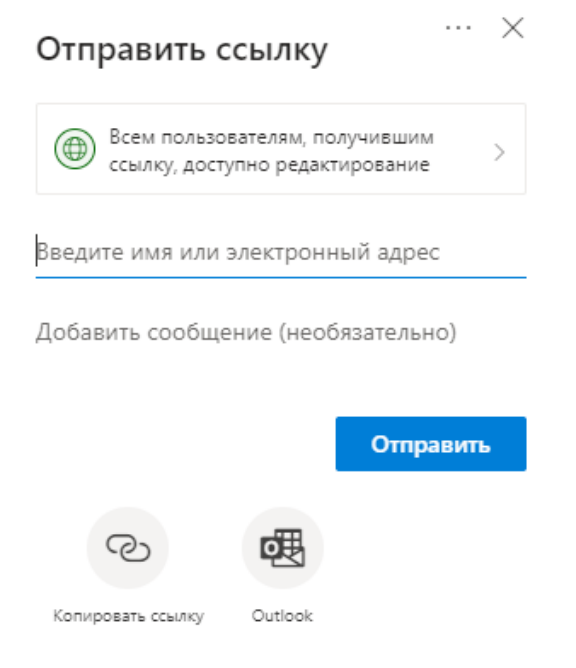

*Рис. 15. – Окно «Отправить ссылку»*

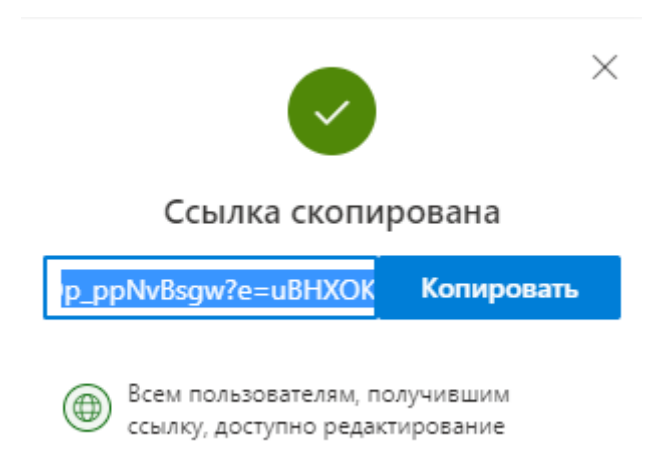

*Рис. 16. – Окно сообщения о том, что ссылка скопирована.*

10.Теперь ссылку на файл можно отправить по почте или разместить в разделе курса на портале ТУИС.

Все пользователи, которые перейдут по этой ссылку получат доступ к файлу видеозаписи.